بسم الله الرحمن الرحیم

**نحوه دریافت كد رهگيري استعالم دیپلم )تایيدیه تحصيلی( آنالین آموزش و پرورش** 

1\_ورود به سایت ir.medu.emt آموزش و پرورش و انتخاب گزینه ثبت نام مدرک تحصیلی.

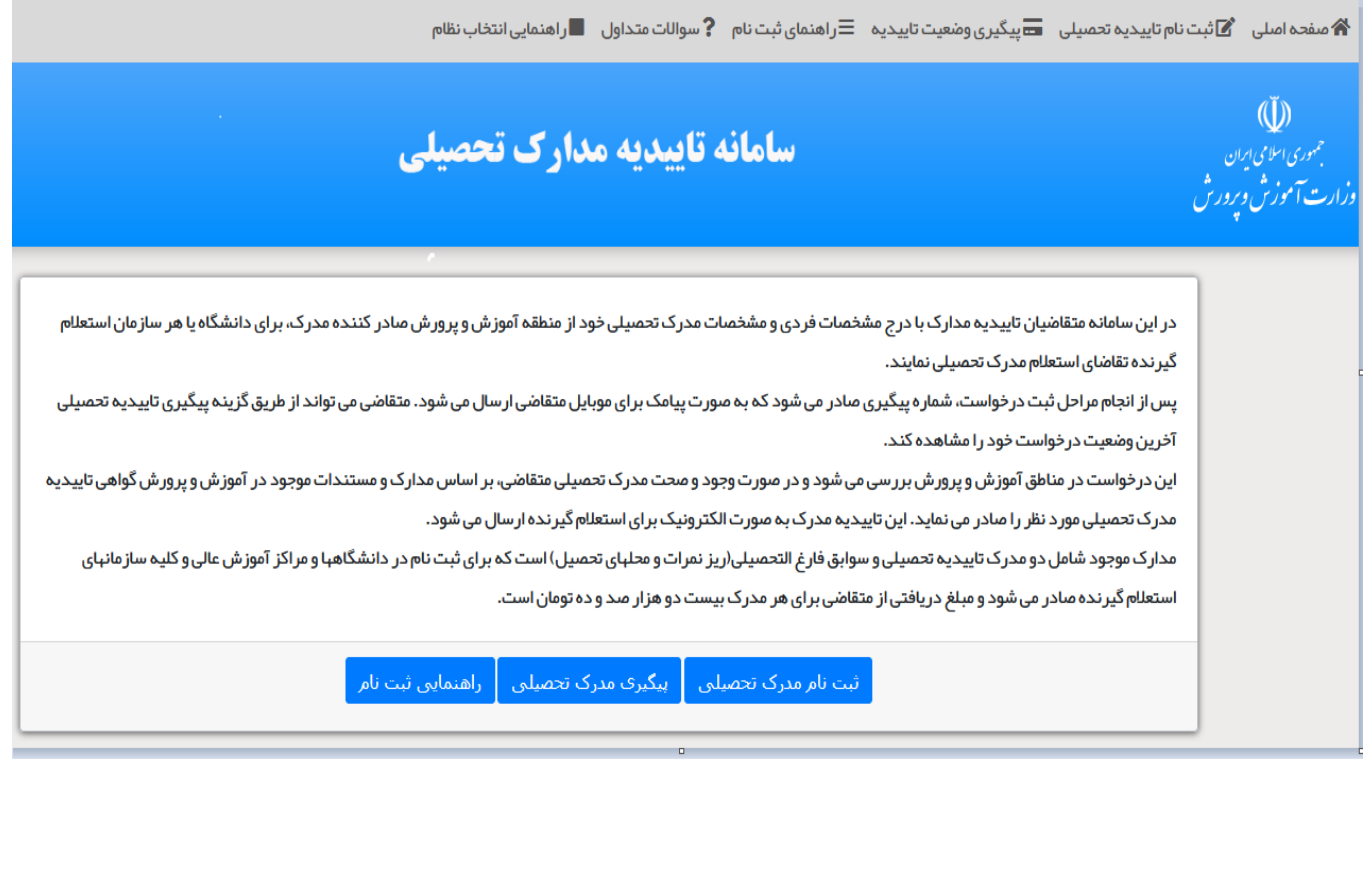

#### 2\_انتخاب نظام آموزشی و مقطع تحصیلی )آخرین مقطع تحصیلی(

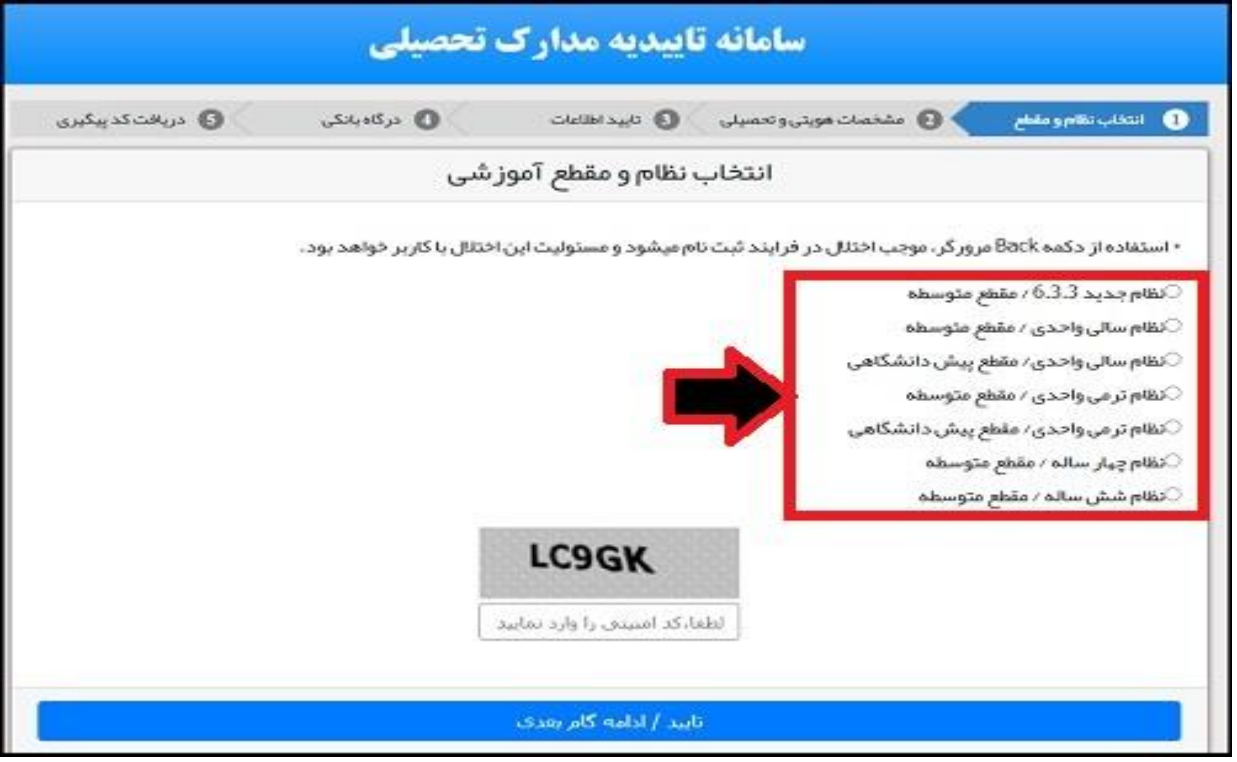

#### جدول راهنمای نظامهای أموزشی

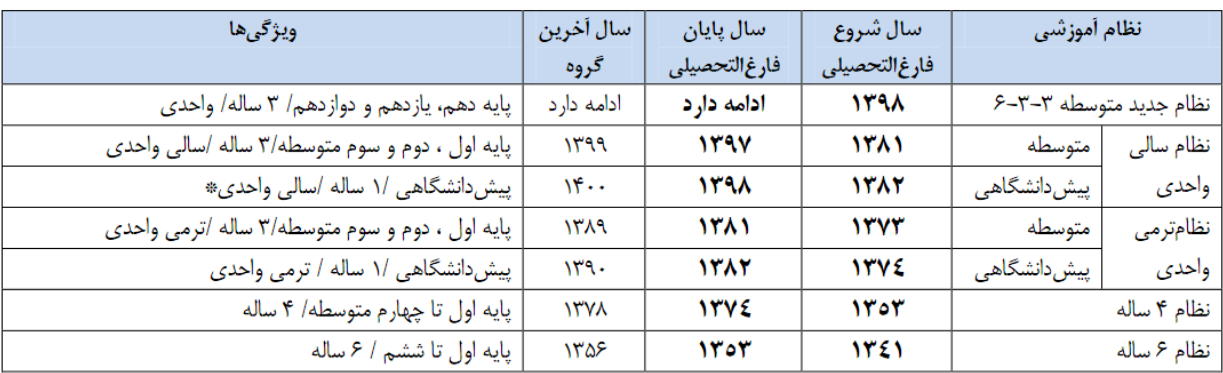

**تذكر مهم : فارغ التحصيالن سالهاي اخير آموزش و پرورش، تنها الزم است جهت درخواست تایيدیه متوسطه اقدام نمایند.** 

#### 3\_ انتخاب نوع مدرک .

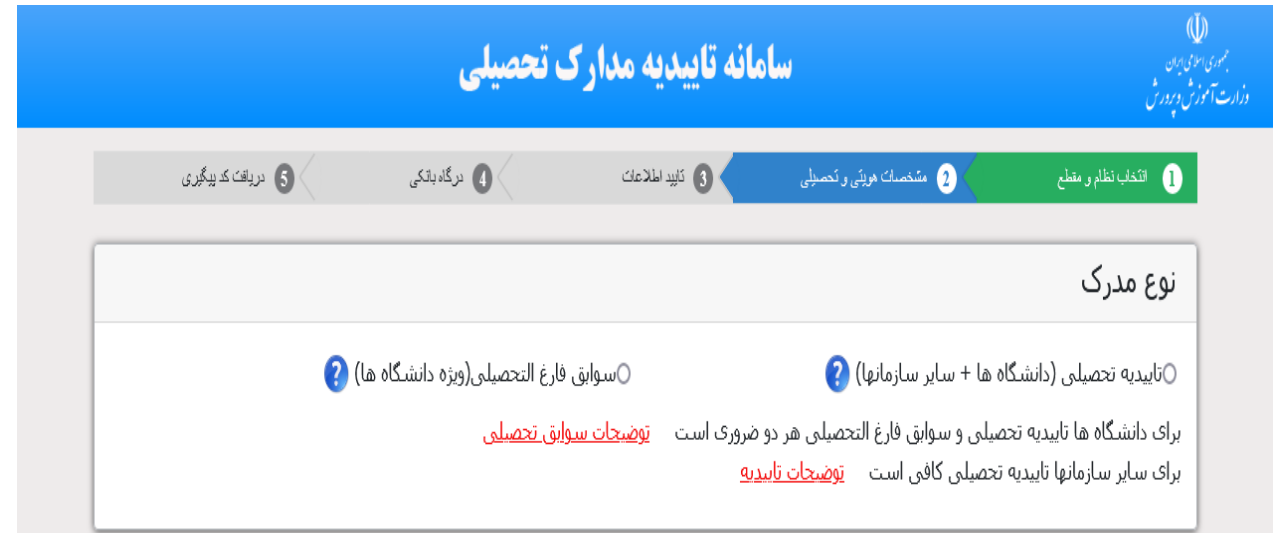

# تذکر مهم : در انتخاب نوع مدرک توجه فرمایید جهت تاییدیه تحصیلی مقطع قبلی گزینه ی تاییدیه تحصیلی را انتخاب کنید.

#### 4\_تکمیل اطالعات هویتی و تحصیلی.

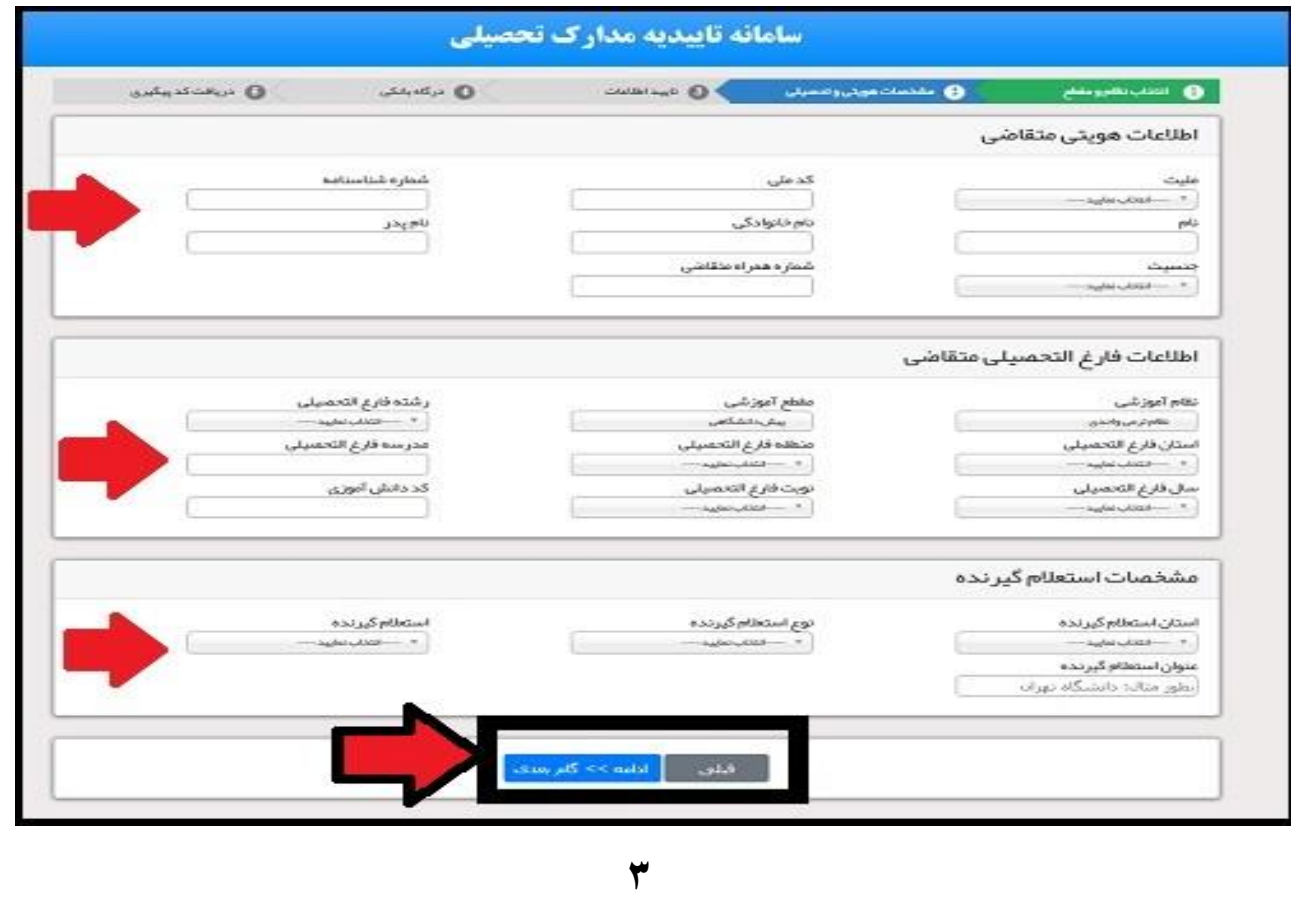

5\_ پرداخت هزینه از درگاه بانکی و دریافت رسید دارای شماره پیگیری.

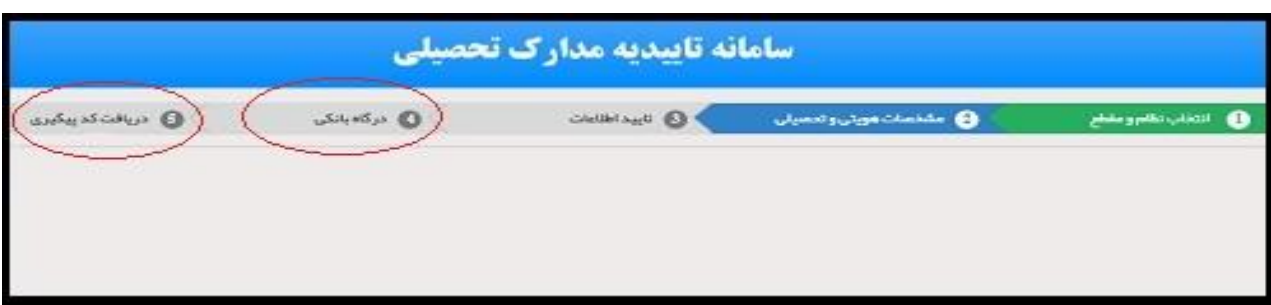

6\_ ثبت کد پیگیری پیامک شده در پرتال دانشجویی دانشگاه فردوسی از مسیر: شخصی/ اطلاعات شخصی (پرونده الکترونیک)/ تحصیلی/ کد رهگیری استعلام دیپلم

نکات مهم:

\* در صورتی که به جای تاییدیه تحصیلی، درخواست تایید سوابق تحصیلی را ثبت کرده باشید، این اقدام موفقیت آمیز نبوده و الزم است مجددا کلیه مراحل طی شود. در \* از زمان ثبت درخواست، تا تایید توسط آموزش و پرورش، وضعیت درخواست " دست بررسی در آموزش و پرورش" است که الزم است ذینفع منتظر تغییر وضعیت درخواست باشد و در این شرایط امکان اقدام مرحله 6 وجود ندارد .

\* در صورت تغییر وضعیت درخواست به "در دست بررسی توسط استعالم گیرنده" امکان اقدام مرحله 6 درخواست میسر میشود.

# **نحوه ي پيگيري درخواست تایيدیه تحصيلی آنالین آموزش و پرورش :**

### ورود به سایت ir.medu.emt و انتخاب گزینه پیگیری تاییدیه تحصیلی

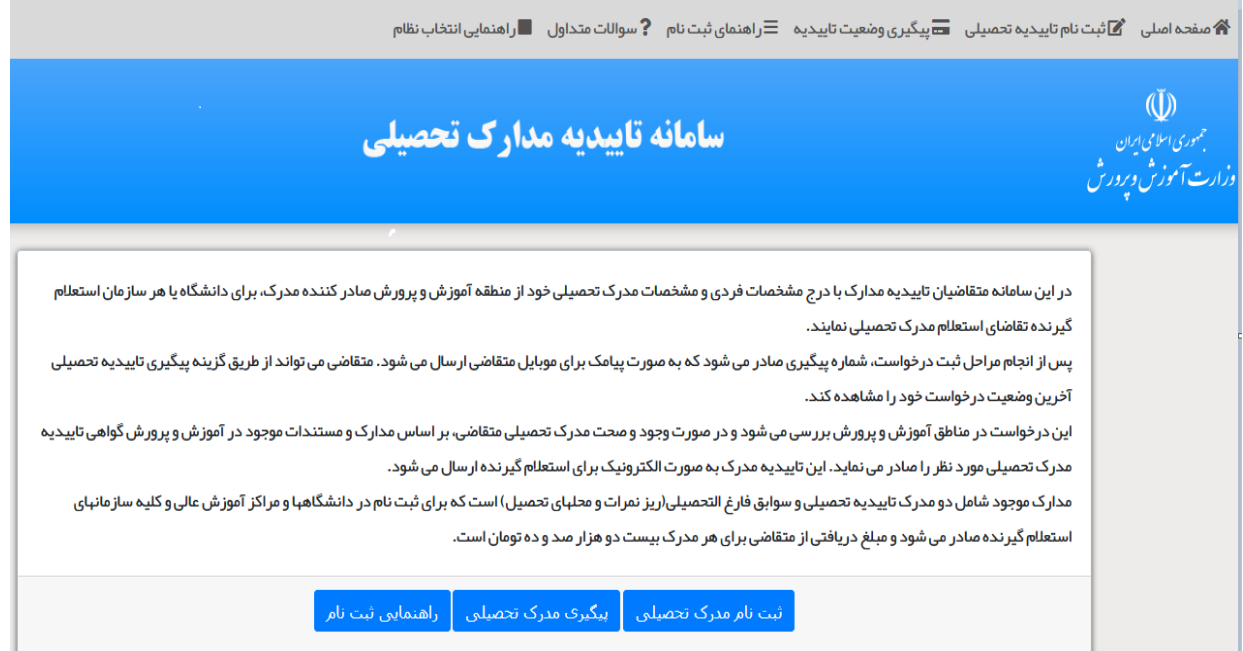

# کد ملی و کد پیگیری خود را وارد کنید تا از وضعیت درخواست تاییدیه تحصیلی آنالین آموزش و پرورش مطلع شوید .

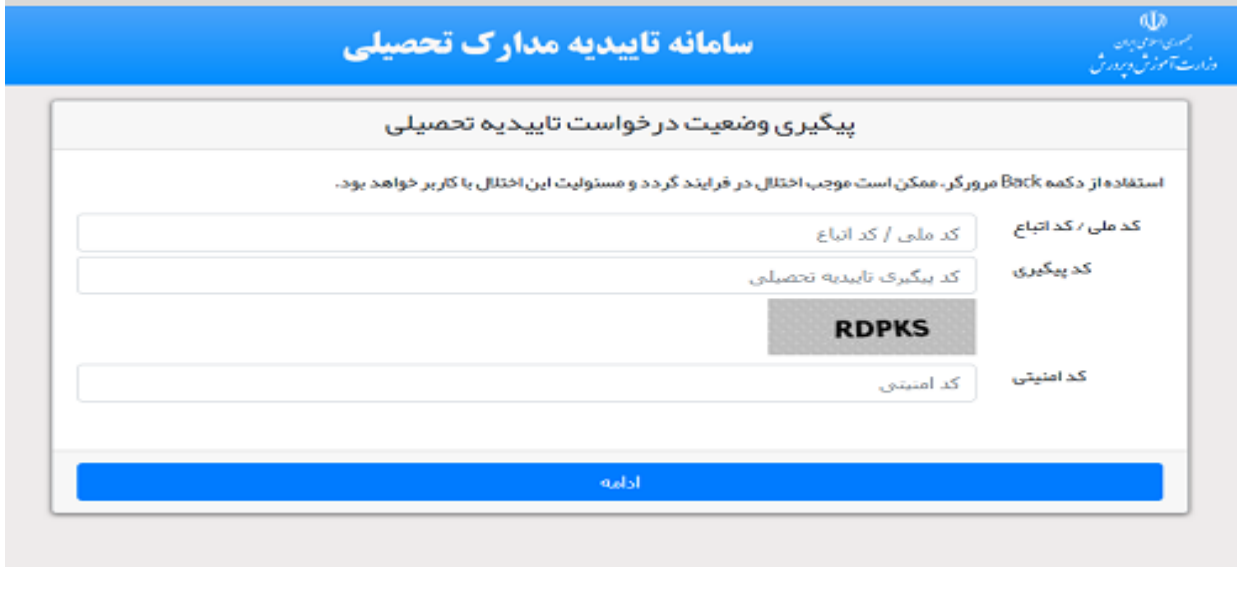

**نمونه ي تایيدیه تحصيلی:**

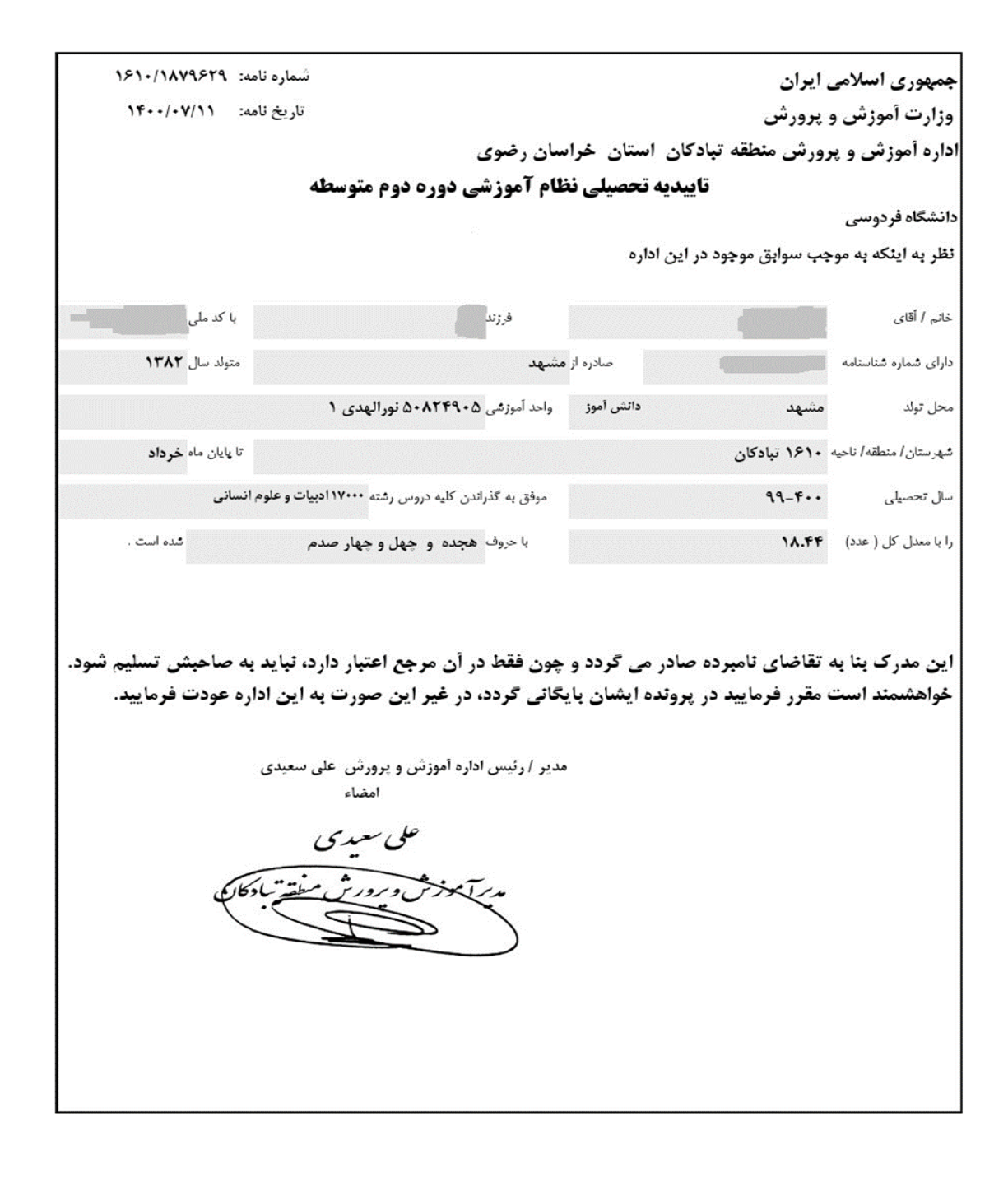